# X-LINK クイックガイド(RM-XR550XL 接続用)

### X-LINK アプリは、Android 版が 2016 年 8 ⽉中旬、iPhone 版は 2016 年 9 ⽉上旬リリース 予定です。事情により、リリース⽇は遅れる場合がございます。

#### X-LINK とは

X-LINK は、X-RIDE バイクナビとスマートフォンの X-LINK アプリを Wi-Fi 接続し て、X-LINK アプリで⾏きたい場所を探して、X-RIDE バイクナビの⽬的地に設定した り、X-RIDE バイクナビの⾛⾏軌跡を X-LINK アプリで確認できるサービスです。

- ※X-LINK アプリをご利⽤になるには、3G 通信または、4G 通信と同時に Wi-Fi テザリ ングできるスマートフォンが必要です。デザリングのご利用には、お申し込み、利用 料が必要な場合があります。ご利用の通信事業者にご確認ください。
- ※X-LINK アプリの対応機種については X-RIDE バイクナビのホームページをご確認 ください。
- ※X-LINK アプリの⼀部の機能は有料になります。ポイント消費については、本誌の「X-LINK アプリのポイント消費について」をご確認ください。

# X-LINK アプリのポイント消費について

- ① X-LINK アプリの⼀部の機能は有料になります。
- ② 有料機能はポイント制で、地図表⽰で 1P、検索機能 1 回につき 1P 消費されます。 地図表示は1度表示してからアプリが終了するまでが 1P になります。
- ③ X-LINK アプリと X-RIDE バイクナビの初回接続時に 500P が付与されます。
- ④ 現在のポイントは、X-LINK アプリの「ポイント購⼊」でご確認いただけます。
- ⑤ 500P 消費後は、X-LINK アプリの「ポイント購⼊」でポイントをご購⼊していた だけます。

# X-LINK アプリと X-RIDE バイクナビを接続する

- 1 X-LINK アプリをダウンロードする App Store または Google Play から X-LINK アプリをダウンロードしてください。
- 2 スマートフォンで Wi-Fi 接続設定(Wi-Fi テザリングを ON)をする ※X-LINK アプリをご利⽤いただく度に Wi-Fi 接続設定(Wi-Fi テザリングを ON) を⾏ってください。
	- 2.1 iPhone をお使いの場合
		- ① 「設定」をタッチ
		- ② 「モバイルデータ通信」をタッチ
- ③ 「インターネット共有」をタッチ
- ④ 「インターネット共有」のスライドキーをタップし、「ON」にする

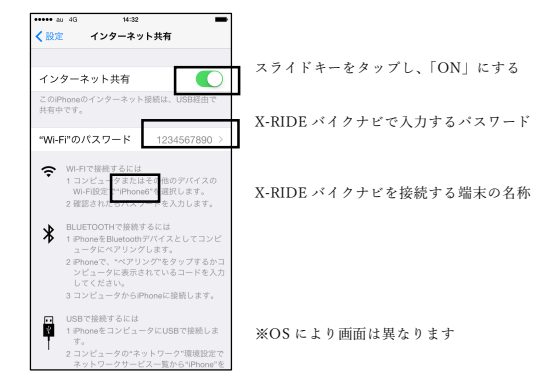

- ⑤ この画⾯のまま X-RIDE バイクナビを接続してください。
- 2.2 Android スマートフォンをお使いの場合
	- ※機種によりメニュー名称、操作手順は異なります。詳しくはご利用機種の 取扱説明書をご確認ください
		- ① 「設定」にタッチ
		- ② 「その他」にタッチ<br>③ 「テザリング」にタ
		- ③ 「テザリング」にタッチ
		- ④ 「Wi-Fi テザリング」にタッチ
	- ⑤ 「Wi-Fi テザリング」を ON にして、パスワードと端末の名称(もしくは SSID)を確認
- 3 X-RIDE バイクナビをスマートフォンに Wi-Fi 接続する
	- 3.1 初めてご利用する場合
		- ① 「ナビ」を起動
		- ② 地図画⾯に表⽰されている「X-LINK」アイコンにタッチ

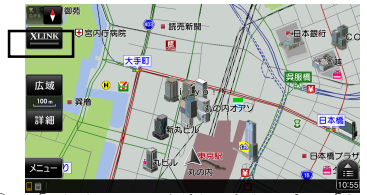

③ 「Wi-Fi」のスライドキーをタップし、「ON」にする

- ④ 「Wi-Fi」リストからスマートフォンの端末の名称(もしくは SSID)にタ ッチ
- ⑤ 「戻る」ハードキーでナビに戻る
- (6) スマートフォンに Wi-Fi 接続すると [X-LINK | アイコン内のバーが赤色 で表示されます
- ⑦ 「メニュー」にタッチ
- ⑧ 「情報・設定」にタッチ
- ⑨ 「アプリケーション設定」にタッチ
- ⑩ 「ライセンスキー」にタッチ
- ⑪ ライセンスキーをメモ
- 3.2 2 回⽬以降のご利⽤の場合
	- ① 「ナビ」を起動
	- ② 2 回⽬以降はスマートフォンに⾃動で Wi-Fi 接続します。地図画⾯に表 示されている「X-LINK」アイコンが赤色になっていることを確認
	- アイコンが灰⾊の場合は下記内容を確認
	- ③ スマートフォンで Wi-Fi 接続設定されているか確認
	- ④ 地図画⾯に表⽰されている「X-LINK」アイコンにタッチ
	- ⑤ 「Wi-Fi」のスライドキーをタップし、「ON」にする
- 4 X-LINK アプリを起動する
	- 4.1 初めてご利用する場合
		- ① 「ID を発⾏する」をタッチ
		- ② 利用規約を確認して、「同意する」をタッチ
		- ③ 発⾏された ID とパスワードをメモして⼤切に保管してください ID とパスワードはスマートフォンの機種変更やアプリの再インスート ル時に必要になります
			- 「メールで送信」タッチしてメールで送信することができます
		- ④ 機器⼀覧に表⽰された中から X-RIDE バイクナビで確認したライセンス キーの機器をタッチ

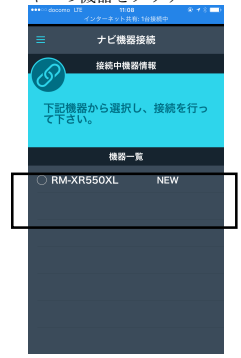

- ⑤ X-LINK アプリと X-RIDE バイクナビが接続されると地図画⾯に表⽰さ れている「X-LINK」アイコン内のバーが青色で表示されます
- 4.2 2 回⽬以降のご利⽤の場合
	- ① 機器⼀覧に表⽰された中から X-RIDE バイクナビで確認したライセンス キーの機器をタッチ

#### ご利⽤にあたっての注意事項

- 安全のため、運転者は走行中に操作をしたり、画面を注視したりしないでください。
- 掲載の内容は一例です。スマートフォンの機種により実際とは異なる場合があります。詳しくはご 利用機種の取扱説明書をご確認ください。
- 掲載の画像は実際の仕様と異なる場合があります。
- 掲載の画像ははめ込み合成です。
- X-LINK サービスは、通信を利用するため、通信環境によっては、サービスがご利用いただけない場 合があります。
- 今後、スマートフォンの OS の什様が変更、通信事業者の通信方式が変更もしくは打ち切りになっ た場合、X-LINK サービスが使⽤できなくなる場合があります。
- ご利用のスマートフォンの機種によっては一部サービスがご利用できない、または機能が制限され る場合があります。
- 必ず動作確認済み携帯電話を販売店にご確認ください。なん、動作確認は一定条件下で確認したも のです。携帯電話の仕様変更により、実際には確認内容と異なる場合がありますので、あらかじめご 了承ください。
- サービスの提供は予告なく変更、中止になる場合かあります。また、その機能ならびに操作方法、画 面、価格等は予告なく変更になる場合があります。
- Wi-Fi は Wi-Fi Alliance の商標または登録商標です。
- Android、Google Play は、Google Inc.の商標または登録商標です。
- iPhone は、Apple Inc.の商標または登録商標です。
- iPhone の商標は、アイホン株式会社のライセンスに基づき使用されています。
- App Store は、Apple Inc.のサービスマークです。
- その他記載されている会社名、製品名、システム名、サービス名は、それぞれの会社の登録商標また は商標です。
- 本誌に記載されている製品名、システム名などには、必ずしも商標表示(®、TM)を付記していませ ん。

■ 掲載の情報は 2016年7月現在です。

■ X-LINK サービスは、株式会社ナビクエストが提供するサービスです。